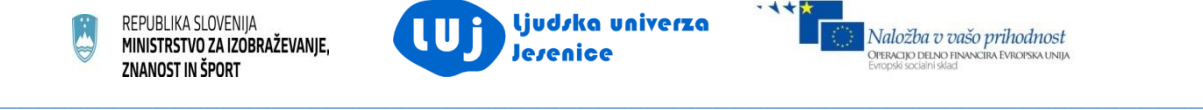

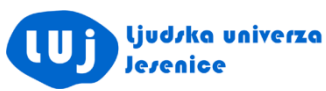

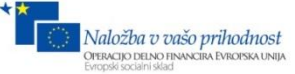

# UPORABNO RAČUNALNIŠTVO Pot do varnejše zaposlitve (neformalno izobraževanje odraslih)

**učbenik**

Avtorica gradiva:

Jerneja Kučina

avgust 2013

Operacijo delno financira Evropska unija iz Evropskega socialnega sklada ter Ministrstvo za izobraževanje, znanost in šport. Operacija se izvaja v okviru Operativnega programa razvoja človeških virov za obdobje 2007 – 2013, razvojne prioritete: Razvoj človeških virov in vseživljenjskega učenja; prednostne usmeritve: Izboljšanje usposobljenosti posameznika za delo in življenje v družbi temelječi na znanju.

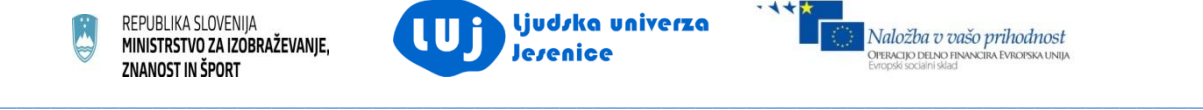

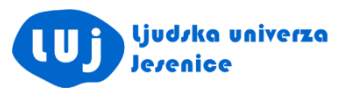

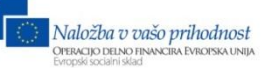

# **1. Kazalo vsebine**

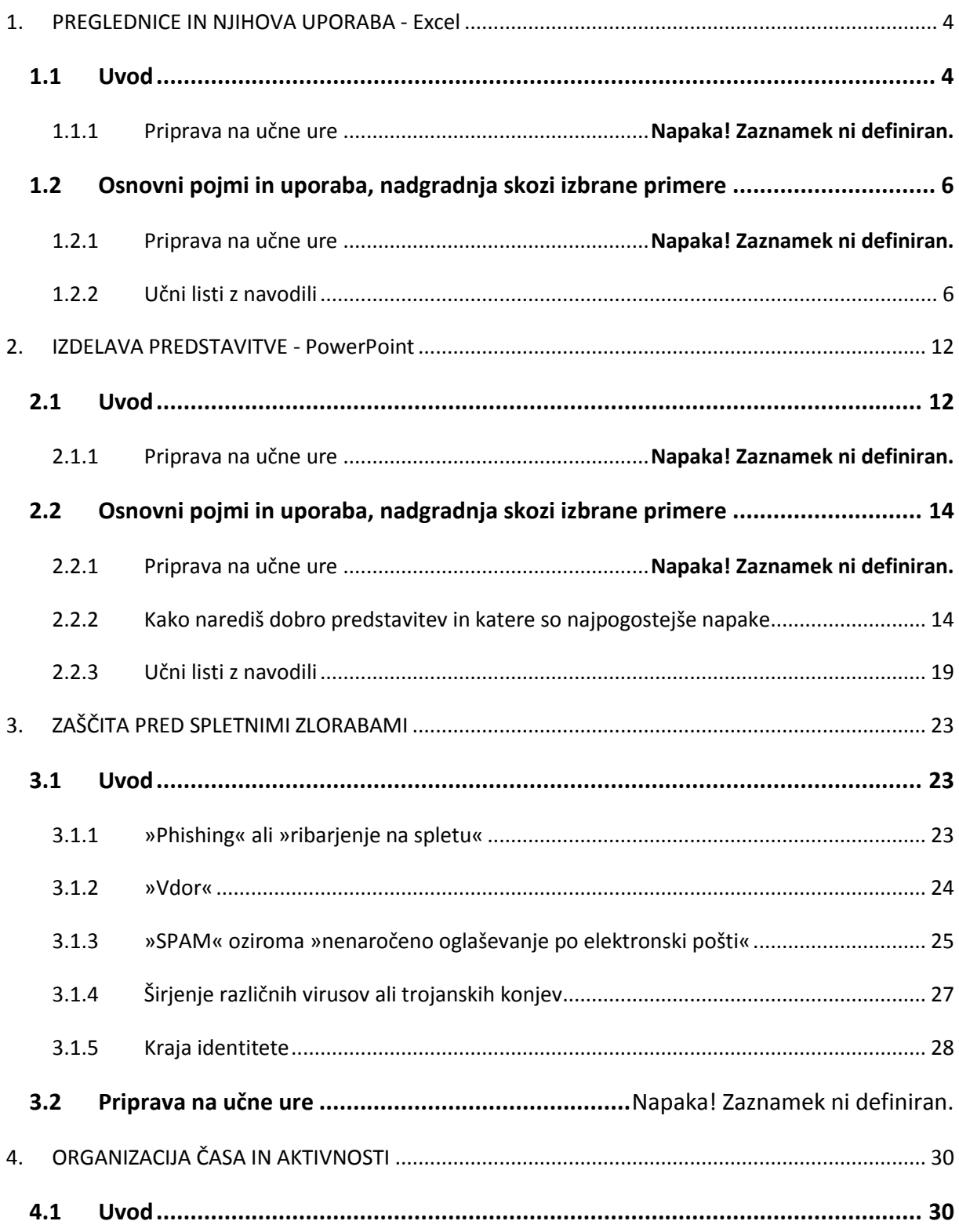

Operacijo delno financira Evropska unija iz Evropskega socialnega sklada ter Ministrstvo za izobraževanje, znanost in šport. Operacija se izvaja v okviru Operativnega programa razvoja človeških virov za obdobje 2007 – 2013, razvojne prioritete: Razvoj človeških virov in vseživljenjskega učenja; prednostne usmeritve: Izboljšanje usposobljenosti posameznika za delo in življenje v družbi temelječi na znanju.

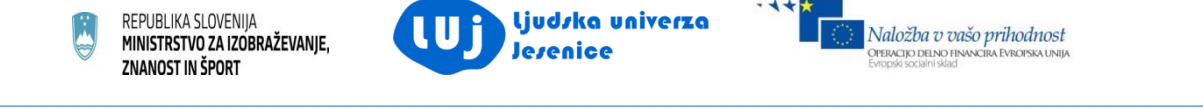

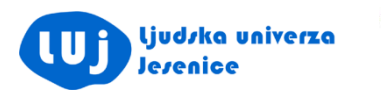

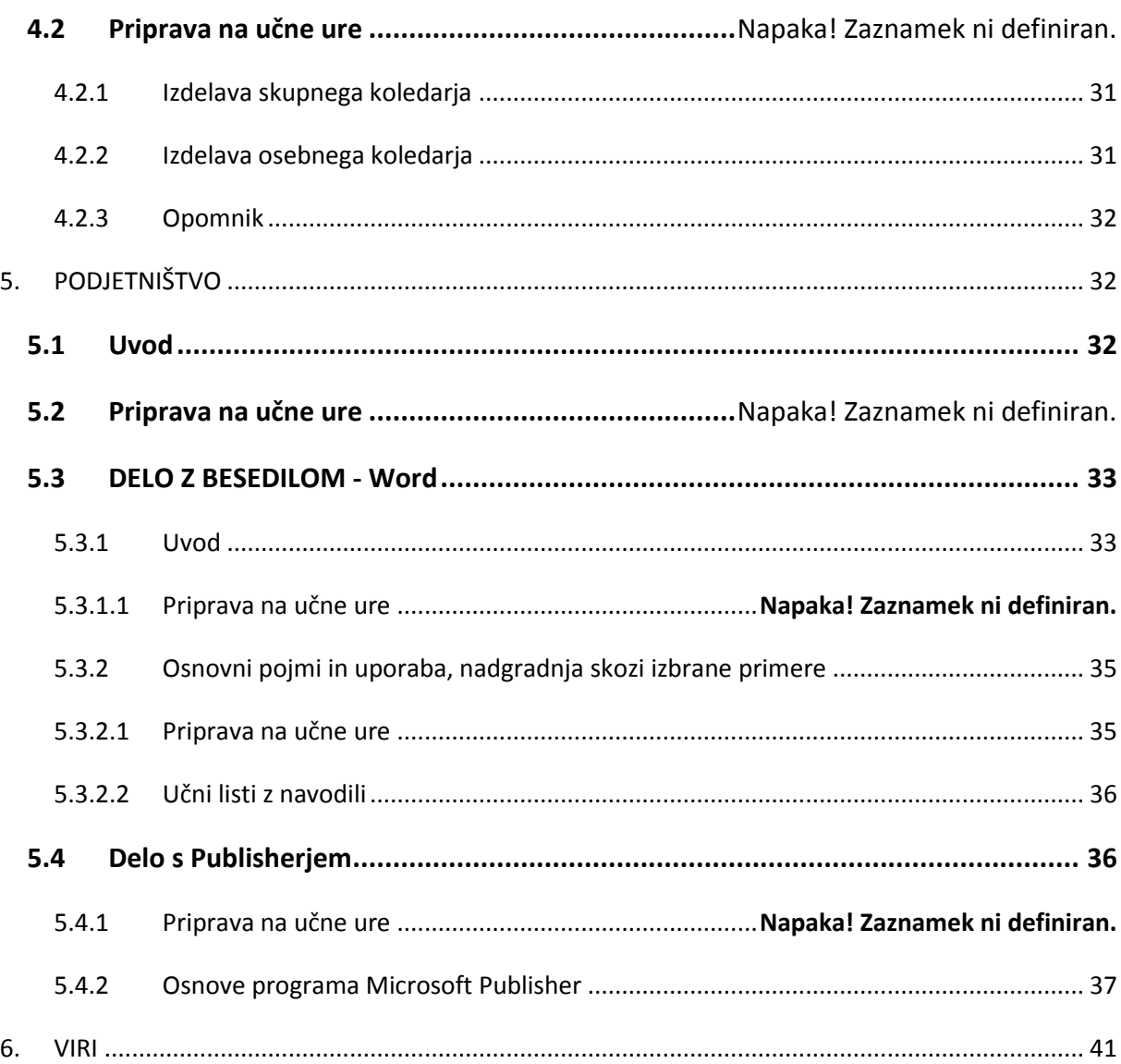

Operacijo delno financira Evropska unija iz Evropskega socialnega sklada ter Ministrstvo za izobraževanje, znanost in šport. Operacija se izvaja v okviru Operativnega programa razvoja človeških virov za obdobje 2007 – 2013, razvojne prioritete: Razvoj človeških virov in vseživljenjskega učenja; prednostne usmeritve: Izboljšanje usposobljenosti posameznika za delo in življenje v družbi temelječi na znanju.

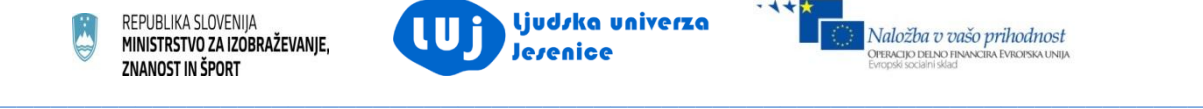

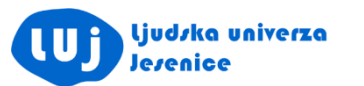

#### <span id="page-3-0"></span>**1. PREGLEDNICE IN NJIHOVA UPORABA - Excel**

#### <span id="page-3-1"></span>**1.1 Uvod**

Spoznavanje in delo s programom Excel bo potekalo skozi pripravljene vaje. Delo bo prilagojeno predznanju skupine.

Vsak udeleženec zažene Excel in odpre nov delovni zvezek (prazen). Z udeleženci si pogledamo osnovne možnosti, ki ji nudi program – pogledamo si zavihke oziroma pripadajoče trakove. Ukazi, ki so na traku, so razdeljeni na devet jezičkov: Datoteka, Osnovno, Vstavljanje, Postavitev strani, Formule, Podatki, Pregled, Ogled in Dodatki.

Na primer kartica Osnovno, vsebuje naslednji niz skupin: Odložišče, Pisava, Poravnava, Število, Slogi, Celice in Urejanje.

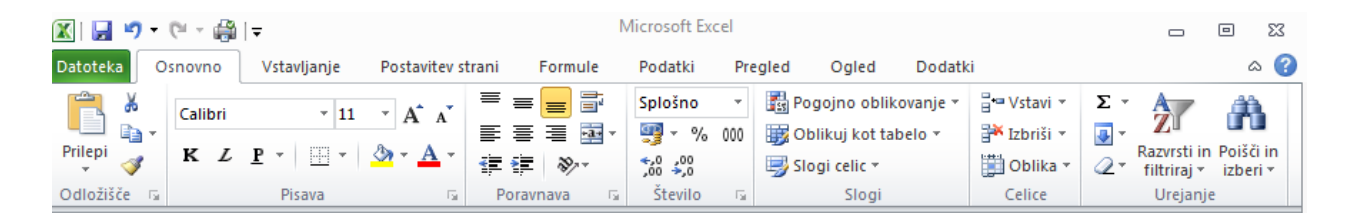

Vsaka skupina (npr. Pisava) vsebuje skupino kontrolnikov, ki omogočajo, da izvedbo določenih opravil, povezanih s to skupino (v izbranem primeru so to izbira tipa pisave, velikost, obarvanost, poudarjeno, nagnjeno, podčrtano besedilo, …). V primeru, da je pri skupini v desnem spodnjem kotu puščica obrnjena navzdol, lahko z dvoklikom nanjo izbor še razširite.

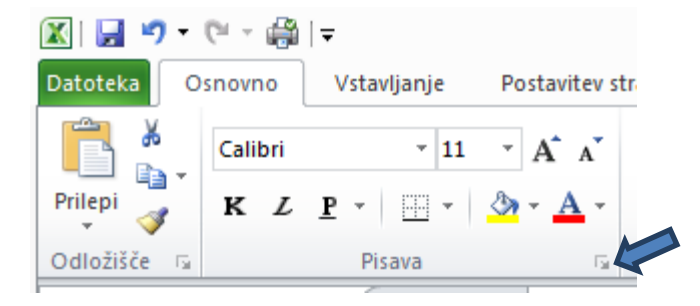

Odpre se novo okno, ki vsebuje še dodatne možnosti.

Operacijo delno financira Evropska unija iz Evropskega socialnega sklada ter Ministrstvo za izobraževanje, znanost in šport. Operacija se izvaja v okviru Operativnega programa razvoja človeških virov za obdobje 2007 – 2013, razvojne prioritete: Razvoj človeških virov in vseživljenjskega učenja; prednostne usmeritve: Izboljšanje usposobljenosti posameznika za delo in življenje v družbi temelječi na znanju.

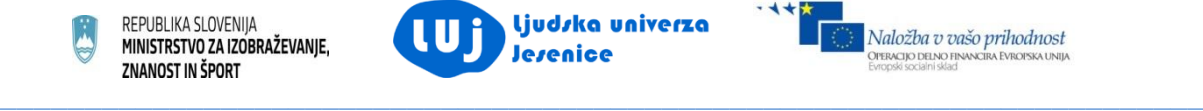

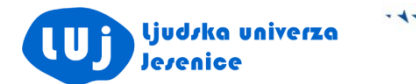

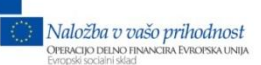

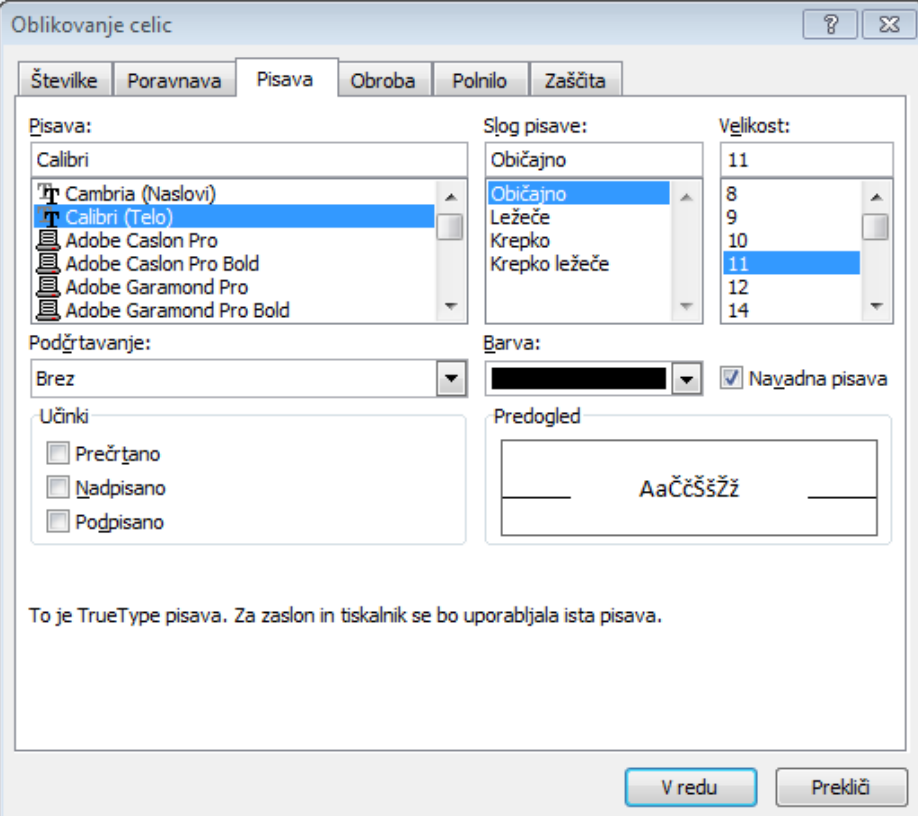

Operacijo delno financira Evropska unija iz Evropskega socialnega sklada ter Ministrstvo za izobraževanje, znanost in šport. Operacija se izvaja v okviru Operativnega programa razvoja človeških virov za obdobje 2007 – 2013, razvojne prioritete: Razvoj človeških virov in vseživljenjskega učenja; prednostne usmeritve: Izboljšanje usposobljenosti posameznika za delo in življenje v družbi temelječi na znanju.

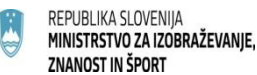

 $\_$  , and the state of the state of the state of the state of the state of the state of the state of the state of the state of the state of the state of the state of the state of the state of the state of the state of the

#### <span id="page-5-1"></span><span id="page-5-0"></span>**1.2 Osnovni pojmi in uporaba, nadgradnja skozi izbrane primere**

#### **1.2.1 Učni listi z navodili**

Vaja 1

Vsak udeleženec zažene Excel in odpre nov delovni zvezek (prazen) ter sledi naslednjim navodilom:

- 1. V celico A3 vpiši besedilo "Površina", v celico A5 "Občina po velikosti", v celico A6 "Število prebivalcev", v celico A7 "Občina po številu prebivalcev", v celico A8 "Letni naravni prirastek" in v celico A9 "Gostota prebivalstva". Celice v stolpcu A razširi tako, da bo v vsaki vrstici vidno celotno besedilo.
- 2. Izbriši četrto vrstico
- 3. V celice od B3 do B7 zaporedoma vpiši 76, 80. mesto, 21900, 16. mesto in 0,1%.
- 4. Besedilo v celici B4 popravi v 88. mesto.
- 5. Vstavi nov stolpec levo od besedila (levo od stolpca A).
- 6. V celico B2 vpiši besedilo "Občina Jesenice". Določi pisavo Times New Roman velikosti 16pt. Vrstici 2 določi višino 30.
- 7. Spoji celici B2 in C2 in besedilo centriraj vodoravno in navpično.
- 8. V celico C8 vpiši formulo, ki bo izračunala gostoto prebivalstva. Celico oblikuj tako, da bo rezultat zaokrožen na dve decimalni mesti. (število decimalk je enako 2).
- 9. Popravi številko v C8 tako, da bo zaokrožena na celi del.
- 10.Obrobi vse celice (razen naslovne). Celotno tabelo obrobi z debelejšo črto vmes naj obrobe ostanejo tanke.
- 11.Vsako drugo vrstico pobarvaj sivo.

Končni izdelek izgleda:

Operacijo delno financira Evropska unija iz Evropskega socialnega sklada ter Ministrstvo za izobraževanje, znanost in šport. Operacija se izvaja v okviru Operativnega programa razvoja človeških virov za obdobje 2007 – 2013, razvojne prioritete: Razvoj človeških virov in vseživljenjskega učenja; prednostne usmeritve: Izboljšanje usposobljenosti posameznika za delo in življenje v družbi temelječi na znanju.

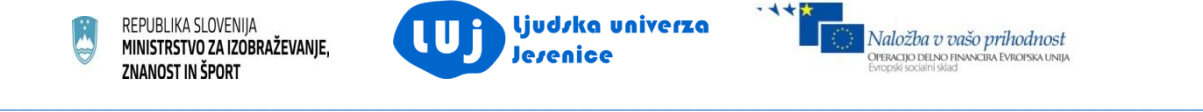

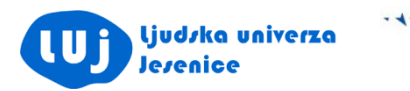

![](_page_6_Picture_2.jpeg)

![](_page_6_Picture_52.jpeg)

12.Delovni list poimenuj statistični podatki in zvezek shrani pod imenom obcinaJesenice v mapo na namizju z imenom Uporabno računalništvo in datoteko zapri.

Vsi podatki so dobljeni na spletni strani Statističnega urada Republike Slovenije (http://www.stat.si/obcinevstevilkah/Vsebina.aspx?leto=2010&id=57).

Operacijo delno financira Evropska unija iz Evropskega socialnega sklada ter Ministrstvo za izobraževanje, znanost in šport. Operacija se izvaja v okviru Operativnega programa razvoja človeških virov za obdobje 2007 – 2013, razvojne prioritete: Razvoj človeških virov in vseživljenjskega učenja; prednostne usmeritve: Izboljšanje usposobljenosti posameznika za delo in življenje v družbi temelječi na znanju.

![](_page_7_Picture_0.jpeg)

![](_page_7_Picture_1.jpeg)

Vaja 2

Vsak udeleženec zažene Excel in odpre nov delovni zvezek (prazen) ter sledi naslednjim navodilom:

- 1. V delovnem zvezku odpri 2 delovna lista in ju poimenuj:
- vozovnice (ponovitev že znanega, grafični prikazi podatkov)
- temperature (uporaba naprednejših ukazov)

#### Vozovnice

Vpiši oziroma prenesi podatke v Excel, tako da bo tabela izgledala kot kaže spodnja slika.

![](_page_7_Picture_185.jpeg)

Delovni list

#### **Prodaja dnevnih vozovnic mestnega prometa**

![](_page_7_Picture_186.jpeg)

Delovni list si lahko preneseš tudi direktno v Excel in si prihraniš čas s prepisovanjem.

Operacijo delno financira Evropska unija iz Evropskega socialnega sklada ter Ministrstvo za izobraževanje, znanost in šport. Operacija se izvaja v okviru Operativnega programa razvoja človeških virov za obdobje 2007 – 2013, razvojne prioritete: Razvoj človeških virov in vseživljenjskega učenja; prednostne usmeritve: Izboljšanje usposobljenosti posameznika za delo in življenje v družbi temelječi na znanju.

![](_page_8_Picture_0.jpeg)

![](_page_8_Picture_1.jpeg)

#### Naloge:

- s pomočjo ukazov in formul izpolni vse manjkajoče celice v tabeli  $\bullet$
- prikaži prodane vozovnice po mesecih za leto 2012 (uporabi histogram)  $\bullet$
- prikaži prodane vozovnice po mesecih za vsa tri leta (uporabi frekvenčni  $\bullet$ poligon); v pomoč naj ti bo slika spodaj

![](_page_8_Figure_7.jpeg)

prikaži delež vrednosti (v odstotkih) vozovnic po letih (uporabi tortni model)

#### **Temperature**

#### Delovni list

![](_page_8_Picture_373.jpeg)

Operacijo delno financira Evropska unija iz Evropskega socialnega sklada ter Ministrstvo za izobraževanje, znanost in šport. Operacija se izvaja v okviru Operativnega programa razvoja človeških virov za obdobje 2007 – 2013, razvojne prioritete: Razvoj človeških virov in vseživljenjskega učenja; prednostne usmeritve: Izboljšanje usposobljenosti posameznika za delo in življenje v družbi temelječi na znanju.

![](_page_9_Picture_609.jpeg)

**TRA Ljudzka univerza** 

Podatki vzeti na strani Agencije Republike Slovenije za okolje [\(http://www.arso.gov.si/vreme/napovedi%20in%20podatki/vreme\\_avt.html\)](http://www.arso.gov.si/vreme/napovedi%20in%20podatki/vreme_avt.html).

Naloge:

tabelo prenesi v Excel  $\bullet$ 

REPUBLIKA SLOVENIJA

- izračunaj povprečno temperaturo, ki jo dobiš na podlagi vseh izmerjenih temperatur v tabeli
- s pomočjo ukaza poišči najmočnejši sunek vetra
- s pomočjo ukaza ugotovi, kolikšna je bila najnižja vlažnost v % tega dne  $\bullet$
- s pomočjo ukaza preštej kolikokrat je imel zračni tlak vrednost 1019 hPa  $\bullet$
- uredi tabelo tako, da bo prikazovala temperature v naraščajočem vrstnem  $\bullet$ redu
- uredi tabelo tako, da bodo kraji urejeni leksikografsko
- zvezek shrani pod imenom obdelava\_podatkov v mapo na namizju z imenom Uporabno računalništvo in datoteko zapri.

Operacijo delno financira Evropska unija iz Evropskega socialnega sklada ter Ministrstvo za izobraževanje, znanost in šport. Operacija se izvaja v okviru Operativnega programa razvoja človeških virov za obdobje 2007 – 2013, razvojne prioritete: Razvoj človeških virov in vseživljenjskega učenja; prednostne usmeritve: Izboljšanje usposobljenosti posameznika za delo in življenje v družbi temelječi na znanju.

![](_page_10_Picture_0.jpeg)

![](_page_10_Picture_1.jpeg)

#### **Vaja 3**

Vsak udeleženec zažene Excel in odpre nov delovni zvezek (prazen) ter sledi naslednjim navodilom:

prekopiraj spodnjo tabelo v nov delovni list, ki ga poimenuj Izpit

![](_page_10_Picture_651.jpeg)

- seštej in določi vrednost pridobljenih točk v stolpcu K (poimenovan skupaj) po naslednjem ključu: vsak kolokvij h končni oceni prispeva 20 %, domača naloga 5 % in prisotnost 10 %
- uredi študente po abecedi (po priimkih) $\bullet$

Operacijo delno financira Evropska unija iz Evropskega socialnega sklada ter Ministrstvo za izobraževanje, znanost in šport. Operacija se izvaja v okviru Operativnega programa razvoja človeških virov za obdobje 2007 – 2013, razvojne prioritete: Razvoj človeških virov in vseživljenjskega učenja; prednostne usmeritve: Izboljšanje usposobljenosti posameznika za delo in življenje v družbi temelječi na znanju.

![](_page_11_Picture_0.jpeg)

![](_page_11_Picture_1.jpeg)

- zamenjaj stolpec z imeni in priimki
- izračunaj vsa povprečja (za vsak kolokvij, domačo nalogo in prisotnost)
- na pravo mesto vrini podatek za študentko Meto Oris, ki je po vrsti dosegla  $\bullet$ naslednje podatke: 78, 81, 79, 90, 95, 86, 100
- izračunaj tudi ocene in sicer po kriteriju: 90-100 (10), 80-89 (9), 70-79 (8), 60-69 (7), 50-59 (6), 40-49 (5), 30-39 (4), ...
- sestavi tabelo, ki bo prikazovala koliko študentov je doseglo posamezno oceno  $\bullet$ in prikaži to na grafikonu
- zvezek nato shrani pod imenom izpit v mapo na namizju z imenom Uporabno računalništvo in datoteko zapri.

## <span id="page-11-0"></span>**2. IZDELAVA PREDSTAVITVE - PowerPoint**

#### <span id="page-11-1"></span>**2.1 Uvod**

Spoznavanje in delo s programom PowerPoint bo potekalo skozi pripravljene vaje. Delo bo prilagojeno predznanju skupine.

Vsak udeleženec zažene PowerPoint in odpre novo predstavitev. Z udeleženci si pogledamo osnovne možnosti, ki ji nudi program – pogledamo si zavihke oziroma pripadajoče trakove. Ukazi, ki so na traku, so razdeljeni na deset jezičkov: Datoteka, Osnovno, Vstavljanje, Načrt, Prehodi, Animacije, Diaprojekcija, Pregled, Ogled in Dodatki.

Na primer kartica Načrt, vsebuje naslednji niz skupin: Priprava strani, Teme, Ozadje.

![](_page_11_Figure_14.jpeg)

Vsaka skupina (npr. Teme vsebuje skupino kontrolnikov, ki omogočajo, da izvedbo določenih opravil, povezanih s to skupino (v izbranem primeru so to že v naprej pripravljene določene oblike prosojnice, spreminjanje barv, pisave in učinkov za posamezno prosojnico ali celotno projekcijo). V primeru, da je pri skupini v desnem spodnjem kotu puščica obrnjena navzdol, lahko z dvoklikom nanjo izbor še razširite.

Operacijo delno financira Evropska unija iz Evropskega socialnega sklada ter Ministrstvo za izobraževanje, znanost in šport. Operacija se izvaja v okviru Operativnega programa razvoja človeških virov za obdobje 2007 – 2013, razvojne prioritete: Razvoj človeških virov in vseživljenjskega učenja; prednostne usmeritve: Izboljšanje usposobljenosti posameznika za delo in življenje v družbi temelječi na znanju.

![](_page_12_Picture_0.jpeg)

Odpre se novo okno, ki vsebuje še dodatne možnosti.

![](_page_12_Picture_38.jpeg)

Operacijo delno financira Evropska unija iz Evropskega socialnega sklada ter Ministrstvo za izobraževanje, znanost in šport. Operacija se izvaja v okviru Operativnega programa razvoja človeških virov za obdobje 2007 – 2013, razvojne prioritete: Razvoj človeških virov in vseživljenjskega učenja; prednostne usmeritve: Izboljšanje usposobljenosti posameznika za delo in življenje v družbi temelječi na znanju.

![](_page_13_Picture_0.jpeg)

![](_page_13_Picture_1.jpeg)

#### <span id="page-13-0"></span>**2.2 Osnovni pojmi in uporaba, nadgradnja skozi izbrane primere**

#### <span id="page-13-1"></span>**2.2.1 Kako narediš dobro predstavitev in katere so najpogostejše napake**

#### **1. Vsebina**

- Pred začetkom predstavitve je potrebno upoštevati:
	- namen predstavitve,
	- časovno omejitev (naj velja pravilo: en diapozitiv na eno minuto),
	- poznavanje vsebine, ki jo bomo predstavili (nikoli ne govori o stvari, ki je ne poznaš!).
- Predstavitev mora biti smiselno sestavljena iz uvoda, jedra in zaključka.
- V uvodu napovemo, kaj bomo predstavljali. Dobro je motivirati poslušalce s kakšno anekdoto, mislijo …
- V jedru predstavimo bistvo problema.
- V zaključku zapišemo ugotovitve in interpretiramo dobljene rezultate.

#### **Prvo pravilo: manj je več**

- bolje manj informacij kot preveč,
- manj besedila na enem diapozitivu, uporabljajte ključne besede,
- največ pet točk in pet do šest besed v točki,  $\bullet$
- ne uporabljajte posebnih zvočnih in slikovnih efektov,  $\bullet$
- ne uporabljajte preveč animacijskih prehodov med zasloni,  $\bullet$
- če uporabljate animacijske prehode, naj bodo hitri,  $\bullet$
- če želite posebej poudariti povedano, ne uporabljajte pisave ODEBELJENO  $\bullet$ ampak pomembnemu delu besedila namenite svoj diapozitiv,
- nikoli ne berite teksta direktno z diapozitiva.

Operacijo delno financira Evropska unija iz Evropskega socialnega sklada ter Ministrstvo za izobraževanje, znanost in šport. Operacija se izvaja v okviru Operativnega programa razvoja človeških virov za obdobje 2007 – 2013, razvojne prioritete: Razvoj človeških virov in vseživljenjskega učenja; prednostne usmeritve: Izboljšanje usposobljenosti posameznika za delo in življenje v družbi temelječi na znanju.

![](_page_14_Picture_0.jpeg)

![](_page_14_Picture_1.jpeg)

#### **2. Tehnična navodila**

Naloga mora imeti:

- vsaj 10 diapozitivov,
- naslovna stran naj zajema: naslov seminarske naloge, v levem spodnjem kotu leto izdelave in v desnem spodnjem kotu ime avtorja,
- na koncu predstavitve navedemo vir in literaturo po abecednem vrstnem redu, ki je bila uporabljena za izdelavo Powerpoint predstavitve.

#### **Drugo pravilo: oblika je pomembna**

- vsi diapozitivi naj imajo enotno predlogo z enakimi barvnimi ozadji, črkami,  $\bullet$ oblikami odstavkov,
- $\bullet$ omejite število besed na zaslonu,
- uporabljajte največ dve do tri barve za pisave (npr. naslovi so ene barve,  $\bullet$ tekst druge),
- bodite pozorni na odstavke, da niso preveč zamaknjeni,  $\bullet$
- ne postavljajte teksta na sredino diapozitiva,
- izogibajte se pisanju z velikimi črkami,
- besedilo in ozadje naj bo v kontrastnih barvah, da bo dobro vidno.  $\bullet$ Najboljši je temen tekst na svetlem ozadju.
- pri resnih predstavitvah se še posebej izogibajte uporabi posebnih efektov in letečih črk,
- uporabljajte čiste, enostavne tipe črk, kot so Arial, Verdana, Sans Serif ipd.
- uporabljajte največ dva različna tipa pisav,
- črke naj bodo dovolj velike, da jih bodo lahko prebrali iz zadnje vrste (vsaj 28 pik za osnovni tekst in vsaj 36 do 40 pik za naslove),
- v tekstu ne uporabljajte preveč funkcij iz WordArt, npr. inicialk, pobarvanih in osenčenih delov besedil,

Operacijo delno financira Evropska unija iz Evropskega socialnega sklada ter Ministrstvo za izobraževanje, znanost in šport. Operacija se izvaja v okviru Operativnega programa razvoja človeških virov za obdobje 2007 – 2013, razvojne prioritete: Razvoj človeških virov in vseživljenjskega učenja; prednostne usmeritve: Izboljšanje usposobljenosti posameznika za delo in življenje v družbi temelječi na znanju.

![](_page_15_Picture_0.jpeg)

- ozadja naj ne vsebujejo velikih, grafičnih slik, ker besedilo lahko postane  $\bullet$ nepregledno,
- če želite del besedila posebej poudariti, uporabite funkcijo **odebeljeno**, ne pa podčrtano ali *poševno*,
- ne uporabljajte gostih teksturnih ozadij, naj bodo enostavna,  $\bullet$
- slike pred vstavitvijo pomanjšajte, da ne bo predstavitev v preveliki datoteki,
- grafi in diagrami naj bodo poenostavljeni, uporabljajte raje grafe kot tabele.

**Upoštevajte:** Skrbno izbirajte barve ozadij. Zelena je bolj sproščujoča, rdeča in rumena sta bolj agresivni, modra je lahko žalostna in dolgočasna, črna lahko izraža moč, itd… Seveda ni potrebno, da ste strokovnjak, da bi izbrali pravilne barve, ampak določene barve imajo na ljudi določen učinek. Od vaše teme in dolžine predavanja je odvisno, kakšno barvo boste izbrali. Rdeče besedilo na zeleni podlagi je primerno za božično čestitko, nikakor pa ni primerno za resno predavanje. Podoben učinek doseže svetlo modro besedilo na rumeni podlagi ali rumenim besedilom na beli podlagi. Temno besedilo na svetli podlagi je lažje brati in zgleda bolj sofisticirano. Naše oči najlažje sprejemajo črno besedilo na beli podlagi.

#### **3. Navodila za predstavitev**

- Pred predstavitvijo je potrebna vaja. Vadimo glasno in pazimo na časovno omejitev.
- Govorimo jasno, počasi in razločno s svojimi besedami. Ne beremo s platna ali z zaslona.
- Prosi prijatelja, naj pogleda tvojo predstavite ali pa jo vsaj prebere.
- **Vsaj dva dni pred predstavitvijo oddaš izdelek mentorju v pregled.**

Operacijo delno financira Evropska unija iz Evropskega socialnega sklada ter Ministrstvo za izobraževanje, znanost in šport. Operacija se izvaja v okviru Operativnega programa razvoja človeških virov za obdobje 2007 – 2013, razvojne prioritete: Razvoj človeških virov in vseživljenjskega učenja; prednostne usmeritve: Izboljšanje usposobljenosti posameznika za delo in življenje v družbi temelječi na znanju.

![](_page_16_Picture_0.jpeg)

![](_page_16_Picture_1.jpeg)

Naložba v vašo prihodnost

PERACIJO DELNO FINA

# **Tretje pravilo: dobro poznavanje PowerPointa in računalnika**

Sredi predstavitve se vam lahko zgodi, da kaj prehitro stisnete miško ali daljinski upravljalec in vam kakšna slika uide preveč naprej ali pa se je potrebno vrniti nazaj na kakšno drugo sliko. Naučite se navigiranja v PowerPointu, da ne boste sredi predstavitve pred dvesto ljudmi zmedeno iskali prvega računalničarja. V primeru tehničnih težav imejte pripravljen rezervni načrt. Npr. predstavitev imejte tako na USB ključku, kot na CD-ju, oboje pa že odprto v orodni vrstici. Če se le da, predstavitev shranite na namizju in jo tudi od tam zaženite (USB pogon lahko močno upočasni predstavitev).

Vedno imejte za rezervo tudi natisnieno predstavitev, saj si v primeru nerešljivih tehničnih težav lahko pomagate vsaj s tem.

#### **Četrto pravilo: pripravite se prej. Če je le možno, naredite generalko.**

Pred predavanjem se prepričajte, ali lahko gledalci v zadnji vrsti berejo tekst na zaslonu. Lahko se tudi zgodi, da ima računalnik, ki ga imate na razpolago povsem drugačne črke in nastavitve v PowerPointu, morda ne bo prepoznal vaših animacij in bo cela predstavitev izgledala nepripravljeno oziroma slabo narejeno. Ne opravičujte se gledalcem zaradi napak v vaši predstavitvi, za to bi morali poskrbeti prej in gledalci jih bodo opazili tako ali drugače.

#### **Peto pravilo: ne berite z zaslona.**

Vedno glejte proti gledalcem, nikoli jim ne kažite hrbta. Govorite namreč gledalcem, ne svojim diapozitivom. Prav tako se ne spodobi, da se smejete svojim pogruntavščinam, ostanite resni in hahljanje prepustite občinstvu. Nikoli ne berite besedila z diapozitiva na glas, občinstvo ga bo že samo prebralo in zagotovo hitreje od vas.

Operacijo delno financira Evropska unija iz Evropskega socialnega sklada ter Ministrstvo za izobraževanje, znanost in šport. Operacija se izvaja v okviru Operativnega programa razvoja človeških virov za obdobje 2007 – 2013, razvojne prioritete: Razvoj človeških virov in vseživljenjskega učenja; prednostne usmeritve: Izboljšanje usposobljenosti posameznika za delo in življenje v družbi temelječi na znanju.

![](_page_17_Picture_0.jpeg)

![](_page_17_Picture_1.jpeg)

#### Naložba v vašo prihodnost **VACIJO DELNO FINAN**

#### **Šesto pravilo: besedilo naj bo napisano slovnično pravilno.**

Lahko je tematika še tako zanimiva in pomembna, profesor še tako ugleden, a če ima njegova predstavitev veliko slovničnih napak, bo to naredilo nadvse slab vtis in odvrnilo pozornost od glavnega sporočila. Zato narejeno predstavitev večkrat preberite in popravljajte. Uporabljajte »črkovanje in slovnico«, ki sta na voljo v Wordu. Predstavitev dajte v pregled prijatelju ali lektoriu, ki bo opazil napake, ki so vam ušle. Izogibajte se narečnim besedam, slengu ter tujkam. Natisnite predstavitev na papir in še enkrat preglejte besedilo, na zaslonu je veliko težje najti napake.

#### **Sedmo pravilo: ne prehitro, pa tudi ne prepočasi**

Če je tematika predstavitve zelo zahtevna, ne poskušajte stlačiti preveč v določen čas in ne govorite prehitro. Bolje je govoriti malo počasneje, kakor prehitro. Če menite, da s predstavitvijo v omejenem času ne morete podati dovolj informacij, poskrbite za to, da občinstvo dobi tudi natisnjeno besedilo.

#### **Osmo pravilo: tri na enega**

Če pripravljate predstavitev iz že narejenega besedila, naj velja, da naredite tri diapozitive za besedilo, zapisano na A4 listu.

#### **Deveto pravilo: uporaba drugih pripomočkov**

Nekateri predavatelji radi uporabljajo lasersko kazalo (pero). Uporabljajte ga izredno omejeno in res le tam, kjer morate pokazati točno določen del na grafu ali v tabeli. Še posebej ga ne uporabljajte, če se vam močno tresejo roke zaradi treme. Občinstvo namreč skače s pogledom po šviganju laserske pike sem in tja in ni osredotočeno na tisto, kar želite poudariti.

Operacijo delno financira Evropska unija iz Evropskega socialnega sklada ter Ministrstvo za izobraževanje, znanost in šport. Operacija se izvaja v okviru Operativnega programa razvoja človeških virov za obdobje 2007 – 2013, razvojne prioritete: Razvoj človeških virov in vseživljenjskega učenja; prednostne usmeritve: Izboljšanje usposobljenosti posameznika za delo in življenje v družbi temelječi na znanju.

![](_page_18_Picture_0.jpeg)

S pomočjo zgornjih navodil lahko ustvarite profesionalno predstavitev. Ni se vam potrebno držati vseh navodil in pravil. Izkoristite jih po lastni presoji.

U

Nikar pa ne pozabite narediti dodatne varnostne kopije. Najhuje je, če en sam dan pred pomembno predstavitvijo (lahko povsem po neumnosti), izgubiš trdo delo celega meseca.

#### <span id="page-18-0"></span>**2.2.2 Učni listi z navodili**

Vaja 1 – izdelava preproste predstavitve

V tej vaji želim, da vsak udeleženec naredi svojo, vendar enostavno predstavitev:

- uredi postavitev in obliko prosojnic,
- dodaja prosojnice,  $\bullet$
- vključi slikovno gradivo.

#### NAVODILA:

- Zaženi program PowerPoint (odpri delovno okno, s praznim prvim diapozitivom). Prva prosojnica je vedno naslovna, zato marate le še dodati svoj naslov. Naslov naj bo temno rdeče barve. Sebe Izrezek Išč: dodajte kot avtorja. Ne pozabite na kraj in datum.
- Zraven naslova dodajte sliko in sicer tako da kliknete na ikono »Slikovni izrezek«

![](_page_18_Picture_13.jpeg)

![](_page_18_Picture_14.jpeg)

Operacijo delno financira Evropska unija iz Evropskega socialnega sklada ter Ministrstvo za izobraže Operacija se izvaja v okviru Operativnega programa razvoja človeških virov za obdobje 2007 – 2013, r človeških virov in vseživljenjskega učenja; prednostne usmeritve: Izboljšanje usposobljenosti posamez<br>družbi temelječi pa znanju družbi temelječi na znanju.

![](_page_19_Picture_0.jpeg)

![](_page_19_Picture_1.jpeg)

Odpre se vam okno in izberete najbolj primerno sliko.

Prva stran naj bi izgledala podobno kot spodnji primer.

![](_page_19_Picture_4.jpeg)

dodajte polnilo za naslov, ki naj se preliva diagonalno med dvema barvama in  $\bullet$ sicer rumeno in oranžno.

Operacijo delno financira Evropska unija iz Evropskega socialnega sklada ter Ministrstvo za izobraževanje, znanost in šport. Operacija se izvaja v okviru Operativnega programa razvoja človeških virov za obdobje 2007 – 2013, razvojne prioritete: Razvoj človeških virov in vseživljenjskega učenja; prednostne usmeritve: Izboljšanje usposobljenosti posameznika za delo in življenje v družbi temelječi na znanju.

![](_page_20_Picture_0.jpeg)

![](_page_20_Picture_1.jpeg)

![](_page_20_Picture_2.jpeg)

![](_page_20_Picture_3.jpeg)

![](_page_20_Picture_4.jpeg)

Najprej izberete »prehajanje« in nato še »več prehajanj«.

Na koncu izgleda stran

![](_page_20_Picture_7.jpeg)

pobarvaj ozadje svetlo rumeno

![](_page_20_Picture_9.jpeg)

dodaj tri prosojnice in vanje zapiši prva tri pravila (primerno jih skrči), $\bullet$ 

Operacijo delno financira Evropska unija iz Evropskega socialnega sklada ter Ministrstvo za izobraževanje, znanost in šport. Operacija se izvaja v okviru Operativnega programa razvoja človeških virov za obdobje 2007 – 2013, razvojne prioritete: Razvoj človeških virov in vseživljenjskega učenja; prednostne usmeritve: Izboljšanje usposobljenosti posameznika za delo in življenje v družbi temelječi na znanju.

![](_page_21_Picture_0.jpeg)

![](_page_21_Picture_1.jpeg)

- na vsako prosojnico dodaj po eno sliko (poišči jih na spletu),
- za vse tri prosojnice si izberi enako ozadje,
- poskusi predstaviti svojo predstavitev svojemu sosedu.  $\bullet$

Vaja 2 – uporaba pred pripravljenih tem

Udeleženci bodo na že pripravljeni predstavitvi pogledali, kako lahko uporabljamo že v naprej pripravljene oblike predstavitve.

- Na pripravljenih prosojnicah pregledamo, kako nam v naprej pripravljene teme spremenijo predstavitev,
- spreminjamo barve, ne pa oblike izbrane teme,
- dodamo različne učinke.

#### Vaja 3 – uporaba učinkov

Udeleženci bodo na že pripravljeni predstavitvi pogledali, kakšne različne prehode lahko uporabljamo med prosojnicami ter kako lahko animiramo posamezne elemente na prosojnici.

Vaja 4 – samodejna diaprojekcija

Udeleženci se naučijo izdelati foto album in uporabiti samodejno predvajanje diaprojekcije.

Vaja 5 – interaktivna predstavitev

Udeleženci se naučijo uporabiti video in zvok in izdelati interaktivno predstavitev.

![](_page_22_Picture_0.jpeg)

![](_page_22_Picture_1.jpeg)

![](_page_22_Picture_2.jpeg)

### <span id="page-22-0"></span>**3. ZAŠČITA PRED SPLETNIMI ZLORABAMI**

### <span id="page-22-1"></span>**3.1 Uvod**

Spletne zlorabe so z razvojem interneta in možnosti, ki jih internet nudi, postale vedno bolj zanimive za različne zlorabe, kot so okoriščanje s tujim znanjem, osebnimi podatki (kraja identitete) ali pa s finančnim okoriščanjem (spletne banke, spletno plačevanje, …). Prevare in potegavščine so postale tako množične predvsem zato, ker je internet postal enostavno dostopen in skoraj povsod dosegljiv za minimalno vsoto denarja vsem.

Za samo prevaro in zlorabo so bili uporabljeni že številni načini in možnosti, najpogostejše in zato najbolj znane so:

- »phishing« ali »ribarjenje na spletu« (ang. »phishing«),
- »vdor«,
- »SPAM« oziroma »nenaročeno oglaševanje po elektronski pošti«,
- širjenje različnih virusov ali trojanskih konjev,
- kraja identitete.

#### **3.1.1 »Phishing« ali »ribarjenje na spletu«**

<span id="page-22-2"></span>je lažno predstavljanje nekega podjetja ali finančne institucije z namenom pridobiti najrazličnejše zaupne podatke od uporabnikov internetnih storitev. To pomeni, da je cilj takega napada pridobiti gesla in uporabniška imena s pomočjo elektronske pošte in lažnih spletnih strani.

#### **Preko elektronske pošte:**

Prevaranti tako pošiljajo elektronska sporočila, ki samo na videz prihajajo s povsem verodostojnega naslova banke ali druge ustanove. Kot predmet v sporočilu navedejo nekaj naključnega, vendar smiselnega, kot na primer »opozorilo vsem uporabnikom«, »prenavljanje spletnega portala«, »važno obvestilo«, … Tudi vsebina je videti povsem smiselna in verodostojna, taka, da pritegne uporabnika. Večinoma je poslana s tehnične službe ali kakšnega podobnega oddelka. V vsebinskem delu tako običajno zahtevajo, da jim sporočite svoje uporabniško ime in geslo, številko bančnega računa, PIN, številko kartice (MASTERCARD, VISA, …) ter druge osebne podatke.

Operacijo delno financira Evropska unija iz Evropskega socialnega sklada ter Ministrstvo za izobraževanje, znanost in šport. Operacija se izvaja v okviru Operativnega programa razvoja človeških virov za obdobje 2007 – 2013, razvojne prioritete: Razvoj človeških virov in vseživljenjskega učenja; prednostne usmeritve: Izboljšanje usposobljenosti posameznika za delo in življenje v družbi temelječi na znanju.

![](_page_23_Picture_0.jpeg)

![](_page_23_Picture_1.jpeg)

Hkrati vam na računalnik namestijo tudi virus, s pomočjo katerega lahko delajo preko vašega računalnika in vam na koncu tudi izpraznijo račun ali pa v vašem imenu kupujejo različne storitve ali izdelke.

#### **Preko spletnih strani:**

Velikokrat napadalci uporabijo elektronsko sporočilo, ki uporabnika napoti na prirejeno spletno mesto znanega podjetja. Pogosto so to popolne kopije uporabnikom znanih spletnih mest (pri nas je bilo nekaj takih napadov na banke). Največkrat je URL naslov spletnega mesta edina razlika, po kateri lahko razlikujemo originalno spletno mesto od kopije. Pred časom je bil izveden tak napad na Google Adwords (sistem za oglaševanje prek spleta). Edina razlika je bil spletni naslov (URL), ki se v originalu glasi http://adwords.google.com/select/Login, napadalci pa so uporabili zelo podoben URL naslov http://adwords.google.avantisbank.cn/select/Login.

#### **Zaščita:**

- Ne odgovarjajte na elektronska sporočila, ki vas prepričujejo v posredovanje zaupnih finančnih in osebnih podatkov.
- Ne odpirajte povezav v dvomljivih sporočilih.
- Redno preverjajte izpiske bančnih računov in kreditnih/plačilnih kartic ter v primeru sumljivih transakcij to nemudoma sporočite banki.
- Na računalniku imejte nameščene najnovejše popravke operacijskega sistema in posodobljen antivirusni program.
- preverite, kam pripelje povezava iz elektronskega sporočila.

Najpreprostejši in najučinkovitejši recept za boj proti »phishingu« je pazljivost in zavedanje se razširjenosti tega problema. Vedeti moramo, da nobena resna ustanova ne pošilja obvestil za posredovanje zaupnih podatkov na zgoraj omenjeni način.

#### **3.1.2 »Vdor«**

<span id="page-23-0"></span>Vdor v računalniški sistem je najbolj klasična oblika hekerskega napada, ki se v različnih oblikah pojavi že v 60. in 70. letih prejšnjega stoletja. Pomeni nepooblaščen dostop do sistema (ali omrežne opreme). Običajno napadalec pred vdorom izvaja pregledovanje (skeniranje) omrežja. S posebnimi programi lahko namreč preveri, na katerih komunikacijskih vratih (portih) se javljajo priključene naprave.

#### **Dva najbolj pogosta načina vdora v omrežno napravo sta:**

- izkoriščanje ranljivosti programa, ki nudi storitev na omrežju,
- slabo geslo (ali odsotnost kakršnekoli avtentikacije). $\bullet$

Operacijo delno financira Evropska unija iz Evropskega socialnega sklada ter Ministrstvo za izobraževanje, znanost in šport. Operacija se izvaja v okviru Operativnega programa razvoja človeških virov za obdobje 2007 – 2013, razvojne prioritete: Razvoj človeških virov in vseživljenjskega učenja; prednostne usmeritve: Izboljšanje usposobljenosti posameznika za delo in življenje v družbi temelječi na znanju.

![](_page_24_Picture_0.jpeg)

![](_page_24_Picture_1.jpeg)

#### **Zaščita:**

Prvemu se izognemo z rednim posodabljanjem programske opreme (najbolj pogosto gre za spletne aplikacije) in omejevanjem dostopa do storitev s pomočjo požarnega zidu. Napad na gesla pa se vrši običajno z uporabo seznama pogostih imen (oz. s slovarjem, angl. dictionary attack). Orodja se prilagodijo lokaciji strežnika in uporabijo ustrezen slovar imen.

Tudi tu prav pride omejevanje dostopa do posameznih storitev, še bolj pomembno pa je, da uporabljamo gesla, ki jih ni lahko uganiti. Uporabljajmo besede, ki niso v slovarju, kombinirajmo s številkami in posebnimi znaki. Čeprav staro pravilo pravi, naj si gesla ne zapisujemo, je morda prav ravno to: bolje je imeti tako komplicirano geslo, da si ga težko zapomnimo in varno shraniti zapisano geslo, kot imeti enostavno geslo.

#### <span id="page-24-0"></span>**3.1.3 »SPAM« oziroma »nenaročeno oglaševanje po elektronski pošti«**

V splošnem imamo lahko za »spam« sporočilo vsako sporočilo, ki je poslano večjemu številu naslovnikov z namenom vsiljevanja vsebine, ki se je naslovniki sami ne bi odločili prejemati. V veliki večini primerov gre za oglaševanje plačljivih storitev ali izdelkov. Ponavadi se s »spam« pošto oglašujejo izdelki ali storitve dvomljive kvalitete, velikokrat pa gre za goljufije (tipičen primer je nigerijska prevara).

#### Nigerijska prevara

From: "BOLA JAMES." <br/>bola@diplomats.com> Date: Tue, 18 Jun 2002 03:55:27 Subject: Urgent Reply. REQUEST FOR URGENT BUSINESS RELATIONSHIP. THE PRESIDENT CEO, First, I must solicit your strictest confidentiality in this transaction. This is by virtue of its nature as being utterly confidential and 'top secret'.

You have been recommended by an associate who assured me in confidence of your ability and reliability to prosecute a transaction of great magnitude involving pending business transaction requiring maximum confidence.

We are top officials of the Federal Government Contract Review Panel who are interested in importation of goods into our country with

Operacijo delno financira Evropska unija iz Evropskega socialnega sklada ter Ministrstvo za izobraževanje, znanost in šport. Operacija se izvaja v okviru Operativnega programa razvoja človeških virov za obdobje 2007 – 2013, razvojne prioritete: Razvoj človeških virov in vseživljenjskega učenja; prednostne usmeritve: Izboljšanje usposobljenosti posameznika za delo in življenje v družbi temelječi na znanju.

![](_page_25_Picture_0.jpeg)

![](_page_25_Picture_1.jpeg)

funds which are presently trapped in Nigeria. In order to commence this business we solicit your assistance to enable us transfer into your account the said trapped funds. The source of the fund is as follows:

 $\_$  , and the state of the state of the state of the state of the state of the state of the state of the state of the state of the state of the state of the state of the state of the state of the state of the state of the

During the last Military Regime here in Nigeria, the Government Officials set up companies and awarded themselves contracts which were grossly over-invoiced in their various ministries. The present Government set up a Contract Review Panel and we have identified allot of inflated contract sums which are presently floating in the Central Bank of Nigeria ready for payment.

However, by virtue of our position as civil servants and members of the panel, we cannot acquire this money in our names. I have therefore been delegated as a matter of trust by my colleagues of the panel to look for an overseas partner into whose account we could transfer the sum of US\$21,320,000.00 (Twenty-one Million Three Hundred and Twenty Thousand U.S Dollars).

Hence we are writing you this letter. We have agreed to share the money thus; 1. 20% for the Account owner (you) 2. 70% for us (The officials) 3. 10% to be used in settling taxation and all local and foreign expenses. It is from our 70% that we wish to commence the importation business.

Please note that this transaction is 100% safe and we hope to commence the transfer latest seven (7)banking days from the date of receipt of the following information by E-mail, your name, your companies name and Address, Telephone and fax numbers. The above information will enable us write letters of claim and job description respectively.

This way we will use your company's name to apply for payment and re-award the contract in your companies name. We are looking forward to doing this business with you and solicit your confidentiality in this transaction. Please acknowledge the receipt of this letter using the above E-mail address. I will bring you into the complete picture of this pending project when I shall have heard from you. Yours faithfully Bola James.

Zaradi razširjenosti in dolgega slovenskega prevoda oziroma, ker nimamo slovenske besede, ki bi povzela primeren kontekst za neželeno oglaševanje po elektronski pošti, običajno privzemamo kar pojem iz angleščine.

Razširjenost »Spama« je že tako velika, da predstavlja kar okrog 90% vsega globalnega prometa elektronske pošte<sup>1</sup>. Uporabniki in njihovi ponudniki so prisiljeni

**.** 

<sup>1</sup> Vir: MessageLab, podatki za poletje 2009,

http://www.symantec.com/security\_response/publications/threatreport.jsp

Operacijo delno financira Evropska unija iz Evropskega socialnega sklada ter Ministrstvo za izobraževanje, znanost in šport. Operacija se izvaja v okviru Operativnega programa razvoja človeških virov za obdobje 2007 – 2013, razvojne prioritete: Razvoj človeških virov in vseživljenjskega učenja; prednostne usmeritve: Izboljšanje usposobljenosti posameznika za delo in življenje v družbi temelječi na znanju.

![](_page_26_Picture_0.jpeg)

![](_page_26_Picture_1.jpeg)

nameščati vedno nove filtre in ovire, ki nezaželeno pošto odstranjujejo, saj drugače uporaba elektronske pošte v koristne namene preprosto ni več mogoča.

Včasih navajajo oglaševalci, da je njihova vsiljena pošta popolnoma nemoteča in jo uporabniki zlahka odstranijo z nastavljenimi filtri ali z odjavo na njihovi spletni strani. Tak način razmišljanja je povzročil, da je tovrstne nadležne pošte že več kot vse druge elektronske pošte. Redna uporaba elektronske pošte brez filtrov za odstranjevanje »spama« je postala že skoraj nemogoča.

Nekatera podjetja tudi mislijo, da je njihov oglas drugačen kot tisti za Viagro in da je torej njihovo oglaševanje manj sporno z etičnega vidika. O takih stvareh na koncu odloči zakonodaja, ki »spam« pri nas (in v večini razvitega sveta) prepoveduje (tukaj si lahko pogledate, kako [naša zakonodaja ureja to področje](http://cert.si/si/varnostne-groznje/spam/zakonodaja-in-spam/)).

#### **Zaščita:**

- Bodite previdni kje objavljate svoj spletni naslov in komu ga posredujete. Pošiljatelji vsiljene pošte običajno preiščejo spletne strani in z njih poberejo vse, kar izgleda kot veljaven elektronski naslov (nekateri zato na spletnih straneh v naslovu ne dodajo @, ampak \_).
- Ne odgovarjajte na verižna pisma, ki so prava zakladnica elektronskih naslovov. Nekatera pisma (zbiranje pomoči za nekoga, iskanje osebe, …) so narejena prav s strani zbiralcev naslovov. Ti naslove na tak način zberejo in prodajo naprej oglaševalcem.
- Spletni »piškotek« (»cookie«) je podatek, ki ga lahko spletni strežnik ponudi vašemu spletnemu brskalniku (npr. Internet Explorerju). Običajno je spletni piškotek le unikatna oznaka, ki pa jo strežnik lahko poveže z IP-naslovom, ki ste ga imeli v uporabi, ko ste spletno mesto obiskali. Torej zaenkrat strežnik še ne ve, kdo ste in kakšen elektronski poštni naslov uporabljate. Če pa na tem spletnem mestu v obrazec vpišete svoj elektronski naslov (npr. zaradi »registracije« določenega programa), ima spletni strežnik povezavo med piškotkom in samim spletnim naslovom.

Za potrebe registracij programov in druge prijave preko spleta, je bolje, če uporabite drug elektronski naslov (npr. brezplačne spletne naslove).

#### **3.1.4 Širjenje različnih virusov ali trojanskih konjev**

<span id="page-26-0"></span>Med najbolj razširjene varnostne probleme spadajo okužbe z računalniškimi virusi in trojanskimi konji. Če so jih najprej uporabljali za dokazovanje nepredvidenih poti do računalnika (in so včasih lahko bili tudi destruktivni), se je razvoj zlonamerne opreme

Operacijo delno financira Evropska unija iz Evropskega socialnega sklada ter Ministrstvo za izobraževanje, znanost in šport. Operacija se izvaja v okviru Operativnega programa razvoja človeških virov za obdobje 2007 – 2013, razvojne prioritete: Razvoj človeških virov in vseživljenjskega učenja; prednostne usmeritve: Izboljšanje usposobljenosti posameznika za delo in življenje v družbi temelječi na znanju.

![](_page_27_Picture_0.jpeg)

![](_page_27_Picture_1.jpeg)

razvil v pravo industrijo. Dandanes podtaknjena zlonamerna koda (angl. *malware*) služi predvsem kraji identitete in podatkov, ter omrežnim napadom.

Okužbam z računalniškimi virusi se lahko izognemo z uporabo protivirusnega programa. Čeprav je to danes nujna zaščita, se moramo zavedati, da nas v vseh primerih le ne more ubraniti. Zato moramo biti pozorni na ponudbe, priponke in povezave, ki nam jih nekdo ponuja preko elektronske pošte, pogovornih programov, Facebooka itn.

#### **3.1.5 Kraja identitete**

<span id="page-27-0"></span>Opravljanje storitev preko računalnika ali telefona je udobno, a ima tudi svoje slabosti. Stari postopki osebne identifikacije v živo z osebnim dokumentom so zamenjala uporabniška imena, gesla in digitalna potrdila (certifikati). Na ta način lastno identiteto dopolnjujejmo z omrežnimi komponentami.

Preko vdora v računalnik, okužbe s trojanskim konjem ali z lastno nepazljivostjo, nam lahko tujci te identifikatorie ukradejo. Dostop do gesel in certifikatov omogoči goljufom, da zavedejo naše sodelavce ali prijatelje, okrnijo naš ugled, ali pridobijo dostop do zaupnih informacij ali celo denarja na našem bančnem računu.

Storitve na omrežju običajno pred uporabo zahtevajo, da se registriramo. To storimo tako, da vpišemo nekaj podatkov, nujno pa mora med njimi biti tudi naš naslov za elektronsko pošto. Ta se uporablja za vso komunikacijo med ponudnikom storitve in nami. Ko pozabimo geslo za dostop do storitve, nam novo geslo (ali povezavo na ponastavitev gesla) ponudnik pošlje na ta elektronski naslov. Dostop do poštnega predala tako pomeni tudi možen dostop do drugih omrežnih storitev in podatkov, ki smo jih s predalom povezali.

Dostop do PayPal računa (in posledično do kreditne kartice), lažno obveščanje vseh naših prijateljev o tem, da so nas v Afriki oropali in nujno rabimo denar, brisanje naših sporočil in objava neprijetnih zasebnih videoposnetkov s strani bivšega fanta, so le nekatere od zlorab, ki se dogajajo tudi pri nas.

#### **Načini kraje:**

- nepazljivost po nesreči ali celo namerno lahko znancem razkrijemo geslo,
- phishing- preko lažnih elektronskih sporočil vas storilec usmeri na ponarejene spletne strani, kjer vpišete geslo, to pa se pošlje storilcu,
- okužba računalnika podtaknjen program vam ukrade digitalna potrdila (certifikate) in prestreza gesla, ki jih vtipkate za dostop do storitev na omrežju,

Operacijo delno financira Evropska unija iz Evropskega socialnega sklada ter Ministrstvo za izobraževanje, znanost in šport. Operacija se izvaja v okviru Operativnega programa razvoja človeških virov za obdobje 2007 – 2013, razvojne prioritete: Razvoj človeških virov in vseživljenjskega učenja; prednostne usmeritve: Izboljšanje usposobljenosti posameznika za delo in življenje v družbi temelječi na znanju.

![](_page_28_Picture_0.jpeg)

![](_page_28_Picture_1.jpeg)

cybercaffee – okužen je lahko tuj računalnik, ki ga uporabite na potovanju, da plačate račun ali pa pogledate elektronsko pošto, novice na facebooku, ali naložite fotografije na splet.

#### **Kako preverite koliko ste seznanjeni oziroma kakšna je vaša ogroženost:**

Informacijski pooblaščenec RS je objavil kratek [spletni](http://www.ip-rs.si/kraja-identitete/test/index.html) test, s katerim lahko preverite, v kolikšni meri ste izpostavljeni kraji identitete.

Operacijo delno financira Evropska unija iz Evropskega socialnega sklada ter Ministrstvo za izobraževanje, znanost in šport. Operacija se izvaja v okviru Operativnega programa razvoja človeških virov za obdobje 2007 – 2013, razvojne prioritete: Razvoj človeških virov in vseživljenjskega učenja; prednostne usmeritve: Izboljšanje usposobljenosti posameznika za delo in življenje v družbi temelječi na znanju.

![](_page_29_Picture_0.jpeg)

![](_page_29_Picture_1.jpeg)

# <span id="page-29-0"></span>**4. ORGANIZACIJA ČASA IN AKTIVNOSTI**

#### <span id="page-29-1"></span>**4.1 Uvod**

Vsak posameznik si svoj čas organizira v skladu s prioritetami in obveznostmi, ki jih ima. Najpomembnejša pri tem je učinkovita organizacija časa. To pa ne pomeni drugega kot to, da bo v njem dovolj prostora za službene obveznosti, družino in, kar je najpomembnejše, za vas same oziroma za vaše zdravje.

Urnik, ki bi bil idealen v vseh pogledih ne obstaja, lahko ga pa približate temu, če se držite določenih pravil in sicer:

- načrtujete svoje dejavnosti,
- predvidite čas za sprostitev,
- obljubite manj in si s tem dajete možnost, da naredite več,
- dela, ki jih morate opraviti, si razporedite po pomembnosti,
- načrtujte (pri pomembnih in daljših projektih načrtujte korak za korakom),
- razdelite delovne naloge, če je to mogoče (tako doma, kot v službi),
- naredite seznam prednostnih nalog in se ga držite,  $\bullet$
- opravila in dejavnosti, ki so enako zahtevne, razvrstite skupaj,  $\bullet$
- poiščite tako metodo oziroma način dela, ki je za vas najbolj primeren.

Pri tem poglavju si bomo pogledali kako narediti svoj urnik, koledar v različnih spletnih aplikacijah, ki so brezplačne, vendar enostavne za uporabo.

Za lažje delo nam je lahko v veliko pomoč spletni koledar. Obstaja jih kar nekaj. Zelo uporabni so Microsoftovi - Outlookovi koledarji in Yahoojevi. Konkurenca oziroma dopolnitev Outlookovemu pa je Googlov koledar, ki postaja vse bolj razširjen, vsem dostopen in brezplačen, zato si ga bomo tudi pogledali.

Pojdite na internet in v Googlov iskalnik vtipkajte Googlov koledar ter sledite navodilom.

Operacijo delno financira Evropska unija iz Evropskega socialnega sklada ter Ministrstvo za izobraževanje, znanost in šport. Operacija se izvaja v okviru Operativnega programa razvoja človeških virov za obdobje 2007 – 2013, razvojne prioritete: Razvoj človeških virov in vseživljenjskega učenja; prednostne usmeritve: Izboljšanje usposobljenosti posameznika za delo in življenje v družbi temelječi na znanju.

![](_page_30_Picture_0.jpeg)

![](_page_30_Picture_1.jpeg)

 $\_$  , and the state of the state of the state of the state of the state of the state of the state of the state of the state of the state of the state of the state of the state of the state of the state of the state of the

<span id="page-30-0"></span>![](_page_30_Picture_3.jpeg)

- V storitvi Google Koledar na seznamu koledarjev Moji koledarji izberete Dodaj in poimenujete koledar ter nato kliknete možnost Ustvari koledar.
- Ko se bo koledar pojavil na seznamu, kliknite Nastavitve in poleg imena koledarja izberite povezavo na nastavitve skupne rabe.
- V razdelku Skupna raba z določenimi osebami vpišite elektronski naslov družinskega člana, s seznama nastavitev dovoljenj izberite Spreminjanje dogodkov in kliknite gumb Dodaj osebo. Stvar ponovite za vsakega člana posebej. Če boste ugotovili, da ob ponovnem odprtju nastavitev ni vseh članov, dodajajte enega po enega in po vsakem dodajanju izberite shranjevanje.
- Ko boste dodali vse člane, bodo ti dobili elektronsko sporočilo o tem, da ste jih  $\bullet$ povabili k sodelovanju, in koledar, ki ste ga izdelali, se jim bo dodal med njihove koledarje. Ker ste jim dovolili pisanje, bodo vsi člani lahko dodajali opravila in obvestila in vsi jih bodo tudi videli.

Metoda je simpatična, a težava je v tem, da ne vemo, kdo je napisal katero sporočilo oziroma to izvemo šele, ko ga kliknemo. Zadevo lahko rešimo tako, da med nastavitvami odpremo zavihek Laboratorij in v njem vključimo dodatek, imenovan »S kom imam osebno srečanje«, ki vpisom v koledar doda tudi ime avtorja. To je sicer lepo in prav, a zadeva vseeno ni najnazornejša. Zato je v tem primeru boljša metoda deljenja osebnih koledarjev.

#### <span id="page-30-1"></span>**4.1.2 Izdelava osebnega koledarja<sup>3</sup>**

Običajno je boljše, ča ima vsak član svoj koledar, ki pa je viden tudi drugim.

V tem primeru ni treba izdelovati posebnega koledarja, saj ima vsak svojega že narejenega, če pa je treba, pa se lahko naredi še kakšen.

Vse, kar je treba narediti, je, da se ustrezen koledar da v skupno rabo tudi drugim članom družine in ti ga bodo videli v rubriki Drugi koledarji in ga prikazali s klikom nanj.

Ker bi bilo zelo nepregledno in zamudno klikati ženin, sinov in hčerin koledar posebej in ugotavljati kdaj ima kdo kaj, so pri Googlu zadevo izvedli tako, da se ob kliku na določen koledar ta koledar doda v pregled. To pomeni, da če imamo odprt samo svoj koledar in nato kliknemo ženinega, se bo v prikaz našega dodal še njen, vendar bodo njeni vnosi v drugi barvi, tisti, ki si jo izberemo iz menija, ki se odpre ob kliku puščice v imenu koledarja. Če potem kliknemo še hčerin

**<sup>.</sup>** <sup>2</sup> Vir: [http://www.mojmikro.si/mreza/uporabno/kako\\_uporabljati\\_googlov\\_koledar](http://www.mojmikro.si/mreza/uporabno/kako_uporabljati_googlov_koledar)

<sup>&</sup>lt;sup>3</sup> Vir: [http://www.mojmikro.si/mreza/uporabno/kako\\_uporabljati\\_googlov\\_koledar](http://www.mojmikro.si/mreza/uporabno/kako_uporabljati_googlov_koledar)

Operacijo delno financira Evropska unija iz Evropskega socialnega sklada ter Ministrstvo za izobraževanje, znanost in šport. Operacija se izvaja v okviru Operativnega programa razvoja človeških virov za obdobje 2007 – 2013, razvojne prioritete: Razvoj človeških virov in vseživljenjskega učenja; prednostne usmeritve: Izboljšanje usposobljenosti posameznika za delo in življenje v družbi temelječi na znanju.

![](_page_31_Picture_0.jpeg)

![](_page_31_Picture_1.jpeg)

koledar, se bo prikazal tudi ta, in tako naprej. S tem lahko res dobimo pregleden prikaz obveznosti posameznega člana.

V vsakem primeru pa je treba biti pazljiv in svoje podatke, posebej kar zadeva stike in opravila, pred dajanjem v skupno rabo nekako varnostno kopirati. Sinhroniziranje podatkov je včasih prav pasja zadeva, in če ne vemo, kaj delamo, lahko pri tem izgubimo vse podatke.

#### <span id="page-31-0"></span>**4.1.3 Opomnik**

Na koncu si v Googlovem koledarju pogledamo še opomnike preko SMS sporočil in po elektronski pošti, ki nas opomnijo na določeno aktivnost, ki jo moramo opraviti.

Vaja 1

S programom Excel vsak od udeležencev izdela svoj koledar.

Vaja poteka vodeno in udeleženci sproti spoznavajo ukaze za izdelavo koledarja.

Vaja 2

Izdelava koledarja na spletu (Googlov osebni koledar) z opomniki.

#### <span id="page-31-1"></span>**5. PODJETNIŠTVO**

#### <span id="page-31-2"></span>**5.1 Uvod**

Ker je cilj učenja v tem programu tudi ta, da si udeleženci lažje poiščejo zaposlitev, se samozaposlijo ali celo odprejo svoje podjetje ter da bi jim pri tem osvojeno znanje računalništva čimbolj pomagalo, se bomo tega poglavja lotili tako, da bo vsak od udeležencev izbral določeno področje, trg in poskusil odpreti oziroma virtualno ustanoviti svoje podjetje in zanj narediti poslovni načrt. Pri tem bo moral uporabiti in dograditi svoje znanje računalništva in sicer:

- predstavitev svoje poslovne ideje in podjetja v Wordu,  $\bullet$
- predstavitev stroškov za ustanovitev (potrebni začetni kapital), potek  $\bullet$ nabave in prodaje, predviden dobiček/izgubo v Excelu,
- izdelavo predstavitve podjetja v PowerPointu,
- predstavitveno brošuro v Publisherju,

Operacijo delno financira Evropska unija iz Evropskega socialnega sklada ter Ministrstvo za izobraževanje, znanost in šport. Operacija se izvaja v okviru Operativnega programa razvoja človeških virov za obdobje 2007 – 2013, razvojne prioritete: Razvoj človeških virov in vseživljenjskega učenja; prednostne usmeritve: Izboljšanje usposobljenosti posameznika za delo in življenje v družbi temelječi na znanju.

![](_page_32_Picture_0.jpeg)

![](_page_32_Picture_1.jpeg)

kratka predstavitev podjetja ostalim udeležencem.

#### <span id="page-32-0"></span>**5.2 DELO Z BESEDILOM - Word**

#### <span id="page-32-1"></span>**5.2.1 Uvod**

Spoznavanje in delo s programom Word bo potekalo skozi pripravljene vaje. Delo bo prilagojeno predznanju skupine.

Vsak udeleženec zažene Word in odpre novo list (prazen). Z udeleženci si pogledamo osnovne možnosti, ki ji nudi program – pogledamo si zavihke oziroma pripadajoče trakove. Ukazi, ki so na traku, so razdeljeni na osem jezičkov: Datoteka, Osnovno, Vstavljanje, Postavitev strani, Sklici, Pošiljanje, Pregled in Ogled.

Na primer kartica Osnovno, vsebuje naslednji niz skupin: Odložišče, Pisava, Odstavek, Slogi in Urejanje.

![](_page_32_Picture_9.jpeg)

Vsaka skupina (npr. Odstavek vsebuje skupino kontrolnikov, ki omogočajo, da izvedbo določenih opravil, povezanih s to skupino (v izbranem primeru so to izbira postavitve besedila, številčenje, razmiki med vrsticami, obarvanje besedila, zamik besedila, okvirji, …). V primeru, da je pri skupini v desnem spodnjem kotu puščica obrnjena navzdol, lahko z dvoklikom nanjo izbor še razširite.

![](_page_32_Picture_11.jpeg)

Odpre se novo okno, ki vsebuje še dodatne možnosti.

Operacijo delno financira Evropska unija iz Evropskega socialnega sklada ter Ministrstvo za izobraževanje, znanost in šport. Operacija se izvaja v okviru Operativnega programa razvoja človeških virov za obdobje 2007 – 2013, razvojne prioritete: Razvoj človeških virov in vseživljenjskega učenja; prednostne usmeritve: Izboljšanje usposobljenosti posameznika za delo in življenje v družbi temelječi na znanju.

![](_page_33_Picture_0.jpeg)

REPUBLIKA SLOVENIJA<br>**MINISTRSTVO ZA IZOBRAŽEVANJE,** ZNANOST IN ŠPORT

![](_page_33_Picture_2.jpeg)

 $\_$  , and the state of the state of the state of the state of the state of the state of the state of the state of the state of the state of the state of the state of the state of the state of the state of the state of the

![](_page_33_Picture_3.jpeg)

![](_page_33_Picture_44.jpeg)

Operacijo delno financira Evropska unija iz Evropskega socialnega sklada ter Ministrstvo za izobraževanje, znanost in šport. Operacija se izvaja v okviru Operativnega programa razvoja človeških virov za obdobje 2007 – 2013, razvojne prioritete: Razvoj človeških virov in vseživljenjskega učenja; prednostne usmeritve: Izboljšanje usposobljenosti posameznika za delo in življenje v družbi temelječi na znanju.

![](_page_34_Picture_0.jpeg)

![](_page_34_Picture_1.jpeg)

#### <span id="page-34-1"></span><span id="page-34-0"></span>**5.2.2 Osnovni pojmi in uporaba, nadgradnja skozi izbrane primere**

#### **5.2.2.1 Priprava na učne ure**

![](_page_34_Picture_206.jpeg)

Operacijo delno financira Evropska unija iz Evropskega socialnega sklada ter Ministrstvo za izobraževanje, znanost in šport. Operacija se izvaja v okviru Operativnega programa razvoja človeških virov za obdobje 2007 – 2013, razvojne prioritete: Razvoj človeških virov in vseživljenjskega učenja; prednostne usmeritve: Izboljšanje usposobljenosti posameznika za delo in življenje v družbi temelječi na znanju.

![](_page_35_Picture_0.jpeg)

![](_page_35_Picture_1.jpeg)

![](_page_35_Picture_2.jpeg)

#### <span id="page-35-0"></span>**5.2.2.2 Učni listi z navodili**

Vaja 1

Priloženo datoteko z naslovom »predloga za vajo 1« si skopiraj v svojo mapo na namizju in jo preimenuj v »vaja1«.

#### NAVODILA ZA OBLIKOVANJE:

- Naslov poravnaj sredinsko in povečaj velikost (font) črk na 16.
- Velikost besedila naj bo 12.
- Besedilo naj bo obojestransko poravnano.
- Razmiki med odstavki naj bodo 6 pt, med vrsticami 1,5 vrstice.
- Besedilo, zapisano pod **Javni razpis - šport**, zapisano z velikimi črkami pretvori v male tiskane črke.
- Vsak glavni naslov naj se začne na novi strani (»Naslov 1«).
- Naslove napisane z velikimi tiskanimi črkami spremeni v »Naslov 1« (glavni naslov), odebeljeni naslovi naj bodo »Naslov 2« (podnaslovi).
- Naredi kazalo.
- Dodaj poljubno točko (podnaslov in besedilo) ter posodobi kazalo.
- Na internetu poišči 4 slike in jih vstavi v besedilo (primerno pomanjšaj, obreži), slike poimenuj. Na konec dokumenta (pod vire) dodaj povezavo na internetno stran, kjer si slike našel.
- V nogo besedila vstavi naslednje besedilo »Poročilo o delu, februar 2009« in zaporedno stran.
- V glavo besedila napiši »Občina Kozjek«.
- Preveri pravilnost besedila.
- Zapiši število besed in število znakov (brez presledkov).
- Vstavi kazalo slik.
- Vstavi vodni žig z napisom ZA INTERNO UPORABO

#### <span id="page-35-1"></span>**5.3 Delo s Publisherjem**

Microsoft Publisher 2010 omogoča hitro in preprosto ustvarjanje visokokakovostnih publikacij. V Publisherju lahko:

- ustvariate,
- oblikujete in
- objavljate strokovna, tržna in komunikacijska gradiva za tiskanje

Operacijo delno financira Evropska unija iz Evropskega socialnega sklada ter Ministrstvo za izobraževanje, znanost in šport. Operacija se izvaja v okviru Operativnega programa razvoja človeških virov za obdobje 2007 – 2013, razvojne prioritete: Razvoj človeških virov in vseživljenjskega učenja; prednostne usmeritve: Izboljšanje usposobljenosti posameznika za delo in življenje v družbi temelječi na znanju.

![](_page_36_Picture_0.jpeg)

![](_page_36_Picture_1.jpeg)

![](_page_36_Picture_2.jpeg)

#### <span id="page-36-0"></span>**5.3.1 Osnove programa Microsoft Publisher**

# **I. ZAČETEK**

#### **Iskanje in uporaba predloge**

V programu Publisher 2010 lahko uporabite vgrajene predloge, svoje predloge po meri in iščete med različnimi predlogami, ki so na voljo na spletnem mestu Office.com. Na spletnem mestu Office.com je širok izbor priljubljenih Publisherjevih predlog, vključno z [glasili](http://office.microsoft.com/sl-si/publisher-help/redir/CT010104328.aspx?CTT=5&origin=HA101830007) in [letaki.](http://office.microsoft.com/sl-si/publisher-help/redir/CT010104319.aspx?CTT=5&origin=HA101830007)

Če želite poiskati in uporabiti predlogo, ki je že v programu

- 1. Na zavihku **Datoteka** kliknite **Novo**.
- 2. V razdelku **Predloge, ki so na voljo** lahko
	- uporabite že nameščeno predlogo (kliknite **Moje predloge**, želeno  $\bullet$ predlogo in nato **Ustvari**),
	- uporabite eno od vnaprej vgrajenih predlog, ki so nameščene v Publisherju (v razdelku **Najbolj priljubljeno** ali **Več predlog** kliknite želeno kategorijo, želeno predlogo in nato **Ustvari**),
	- poiščete predlogo na spletnem mestu Office.com in jo uporabite (v razdelku **Najbolj priljubljeno** ali **Več predlog** kliknite želeno kategorijo, želeno predlogo in nato **Prenos**).

#### **Ustvarjanje nove publikacije**

- 1. Kliknite zavihek **Datoteka** in nato **Novo**.
- 2. V razdelku **Predloge, ki so na voljo** kliknite prazno predlogo publikacije in nato **Ustvari**.

Če prazna predloga v želeni velikosti ni prikazana, kliknite **Več velikosti prazne strani** in izberete željeno.

**Odpiranje publikacije** (ko imate že ustvarjeno publikacijo)

1. Kliknite zavihek **Datoteka** in nato **Odpri**.

Operacijo delno financira Evropska unija iz Evropskega socialnega sklada ter Ministrstvo za izobraževanje, znanost in šport. Operacija se izvaja v okviru Operativnega programa razvoja človeških virov za obdobje 2007 – 2013, razvojne prioritete: Razvoj človeških virov in vseživljenjskega učenja; prednostne usmeritve: Izboljšanje usposobljenosti posameznika za delo in življenje v družbi temelječi na znanju.

![](_page_37_Picture_0.jpeg)

![](_page_37_Picture_1.jpeg)

- 2. V levem podoknu pogovornega okna **Odpiranje publikacije** kliknite pogon ali mapo, v kateri je želena datoteka.
- 3. V desnem podoknu pogovornega okna **Odpiranje publikacije** odprite mapo, v kateri je želena publikacija.
- 4. Kliknite želeno datoteko in nato **Odpri**.

#### **Shranjevanje publikacije**

Publisher privzeto samodejno shrani datoteko v privzeto delovno mapo, lahko pa določite drugo mesto.

Kliknite zavihek **Datoteka** in nato **Shrani kot**. Izberete, kam jo boste shranili (npr. mapa Seminar)

#### **II. OSNOVNO DELO**

#### **Vstavljanje polja z besedilom**

- 1. Na zavihku **Osnovno** kliknite **Nariši polje z besedilom** .
- 2. V publikaciji pokažite na mesto, kjer naj želite prikazati en vogal polja z besedilom, in vlecite v diagonalni smeri, dokler ne dobite želene velikosti polja z besedilom.
- 3. Kliknite v polje z besedilom in vnesite besedilo (besedilo lahko urejate kot v Wordu).
- 4. Uporabite WordArt za oblikovanje besedila (**Vstavljanje -> besedilo**).

#### **Vstavljanje, oblikovanje in obrezovanje slik**

#### **Vstavljanje slike**

- 1. Na zavihku **Vstavljanje** v skupini **Ilustracije** kliknite **Slika**.
- 2. Poiščite iskano sliko, jo kliknite in nato **Vstavi**te.

**Vse, kar delamo na sliki delamo tako, da kliknemo na sliko (levi klik) in delamo z Orodji za slike.**

Operacijo delno financira Evropska unija iz Evropskega socialnega sklada ter Ministrstvo za izobraževanje, znanost in šport. Operacija se izvaja v okviru Operativnega programa razvoja človeških virov za obdobje 2007 – 2013, razvojne prioritete: Razvoj človeških virov in vseživljenjskega učenja; prednostne usmeritve: Izboljšanje usposobljenosti posameznika za delo in življenje v družbi temelječi na znanju.

![](_page_38_Picture_0.jpeg)

![](_page_38_Picture_1.jpeg)

#### **Obrezovanje slike**

- 1. Izberite sliko, ki jo želite obrezati.
- 2. Pod možnostjo **Orodja za slike** na zavihku **Oblika** v skupini **Obrezovanje** kliknite **Obreži**.

ljudska univerza

 $\_$  , and the state of the state of the state of the state of the state of the state of the state of the state of the state of the state of the state of the state of the state of the state of the state of the state of the

Če zavihka **Orodja za slike** ali **Oblika** nista prikazana, preverite, ali ste izbrali sliko. Morda boste morali dvoklikniti sliko, da se prikaže zavihek **Oblika**.

#### **Oblikovanje slike**

- 1. Izberite sliko, ki jo želite obrezati.
- 2. Pod možnostjo **Orodja za slike** poskusi **sverlost, kontrast, prebarvaj (Prilagodi)** ter **Razporedi (spredaj, zadaj, …)**

#### **Vstavljanje gradnika**

Gradniki so deli vsebine, ki jih mogoče uporabiti znova, na primer poslovni podatki, naslovi, koledarji, obrobe in oglasi, shranjeni v galerijah. V programu Publisher 2010 so na voljo številni vgrajeni gradniki, med katerimi lahko izbirate, gradnik pa lahko prenesete tudi s spletnega mesta Office.com.

Če želite vstaviti vgrajeni gradnik:

- 1. Na zavihku **Vstavljanje** v skupini **Gradniki** kliknite ustrezno galerijo gradnikov.
- 2. Poiščite gradnik ali kliknite **Več** (puščica spodaj levo), da odprete pogovorno okno **Knjižnica gradnikov**.
- 3. Kliknite gradnik, ki ga želite vstaviti.

#### **III. Tiskanje publikacije**

- 1. Kliknite zavihek **Datoteka** in nato **Natisni**.
- 2. V razdelku **Tiskanje** v polju **Kopije tiskalniškega posla** vnesite število kopij, ki jih želite natisniti.
- 3. V razdelku **Tiskalnik** preverite, ali ste izbrali pravi tiskalnik.
- 4. V razdelku **Nastavitve**:
- Prepričajte se, da ste izbrali pravi obseg strani ali odsekov.

Operacijo delno financira Evropska unija iz Evropskega socialnega sklada ter Ministrstvo za izobraževanje, znanost in šport. Operacija se izvaja v okviru Operativnega programa razvoja človeških virov za obdobje 2007 – 2013, razvojne prioritete: Razvoj človeških virov in vseživljenjskega učenja; prednostne usmeritve: Izboljšanje usposobljenosti posameznika za delo in življenje v družbi temelječi na znanju.

![](_page_39_Picture_0.jpeg)

![](_page_39_Picture_1.jpeg)

- Izberite obliko vrstnega reda strani na listu.
- Nastavite velikost papirja.  $\bullet$
- Nastavite, ali želite tiskati na eno stran lista ali na obe.  $\bullet$
- Če tiskalnik podpira barvno tiskanje, izberite, ali želite tiskati barvno ali v  $\bullet$ sivinah.
- 5. Ko ste pripravljeni na tiskanje, kliknite gumb **Natisni**.

NALOGA – SESTAVI SVOJO PUBLIKACIJO za predstavitev podjetja (lahko je zgibanka, predstavitev programa, vabilo na otvoritev, …).

Operacijo delno financira Evropska unija iz Evropskega socialnega sklada ter Ministrstvo za izobraževanje, znanost in šport. Operacija se izvaja v okviru Operativnega programa razvoja človeških virov za obdobje 2007 – 2013, razvojne prioritete: Razvoj človeških virov in vseživljenjskega učenja; prednostne usmeritve: Izboljšanje usposobljenosti posameznika za delo in življenje v družbi temelječi na znanju.

![](_page_40_Picture_0.jpeg)

![](_page_40_Picture_1.jpeg)

#### <span id="page-40-0"></span>**6. VIRI**

Pisni viri:

Pušenjak, Jani, Excel za Windows : računalniški praktikum, učbenik, 2004

Baloh, Peter, Vrečar, Peter, Ob praktičnih primerih skozi MS Excel 2010, Podpora poslovnemu odločanju: priročnik, 2012

Barbo-Grahek, Marjeta, Priročnik Microsoft Word 2007: priročnik, 2010

Joyce, Jerry, Moon, Marianne, Microsoft Office Word 2007 hitro in jasno: priročnik, 2007

Roš, Milenko, Zupančič, Ana Aleksandra, Priprava predstavitve s pomočjo orodja PowerPoint: priročnik, 2013

Slemenik Perše, Lidija, Računalništvo in informatika : osnove programskih orodij Microsoft Word, Exel in Powerpoint: učno gradivo, 2004

Elektronski viri:

<http://www.mojmikro.si/>

<https://www.cert.si/>

[ftp://ftp.scv.si/vss/ms/mirjam\\_maucec\\_sepesy/EP/Seminarske/Predstavitve/Zlorabe\\_i](ftp://ftp.scv.si/vss/ms/mirjam_maucec_sepesy/EP/Seminarske/Predstavitve/Zlorabe_interneta,_internetne prevare.pdf) nterneta, internetne%20prevare.pdf

<http://nadzorna.si-shell.net/whmcs/knowledgebase.php?action=displayarticle&id=7>

<http://www.zaposlitev.net/>

[https://www.google.com/calendar/render?hl=sl&gsessionid=tS](https://www.google.com/calendar/render?hl=sl&gsessionid=tS-ovtUwwgFHM8cxzRpIQA)[ovtUwwgFHM8cxzRpIQA](https://www.google.com/calendar/render?hl=sl&gsessionid=tS-ovtUwwgFHM8cxzRpIQA)

[http://www.mojmikro.si/mreza/uporabno/kako\\_uporabljati\\_googlov\\_koledar](http://www.mojmikro.si/mreza/uporabno/kako_uporabljati_googlov_koledar)